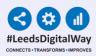

# Hysteroscopy Safety Checklist

# **User Guide**

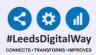

### Contents Page

Pages 3-5 - <u>Accessing the PPM+ Mobile App</u>

Pages 6-8 - <u>Adding an eForm (Clinical Document) on the</u> <u>PPM+ Mobile App</u>

Page 9 - <u>Completing an Hysteroscopy Safety Checklist on</u> <u>the PPM+ Mobile App</u>

Page 10 - Adding an eForm (Clinical Document) via the Desktop

Pages 11-12 - <u>Withdrawing an Hysteroscopy Safety Checklist</u>

Page 13 - <u>Useful Contacts</u>

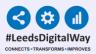

### Accessing the PPM+ Mobile App

#### iPads

Your iPads should be stored in their charging station. To unlock the iPad, press the power button and then the home button.

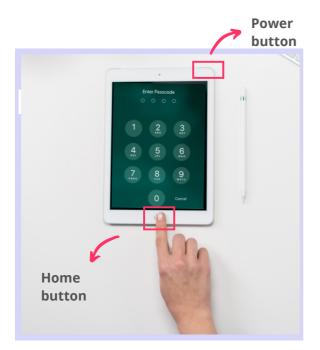

Enter in the **Passcode**, which your nurse in charge will inform you of.

\*Each ward's/area's iPads will have a different Passcode.

\*\* You can clean the iPad as you would with any other piece of medical equipment as per Trust guidelines.

#### Select the **PPM+ Mobile App**.

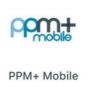

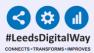

### Logging in

Tap to open the **PPM+ Mobile App** in your iPad. Enter your PPM+ Username and Password or tap on **Login Options** to change the way of logging in.

4

| Please enter your PPM+ credentials     | 08:24. Fri 24 Jul<br>Cogin Login Options | ₹ 76%                       |
|----------------------------------------|------------------------------------------|-----------------------------|
| EspadasM                               | HOW YOU LOGIN<br>Username                |                             |
| The Leeds Teaching Hospitals NHS Trust | Scan Badge                               | Tap to enrol<br>your badge. |
| Login Options                          |                                          |                             |

Select the **Scan badge** option and go back to the login screen to log in using your badge and pin number. Scan your badge.

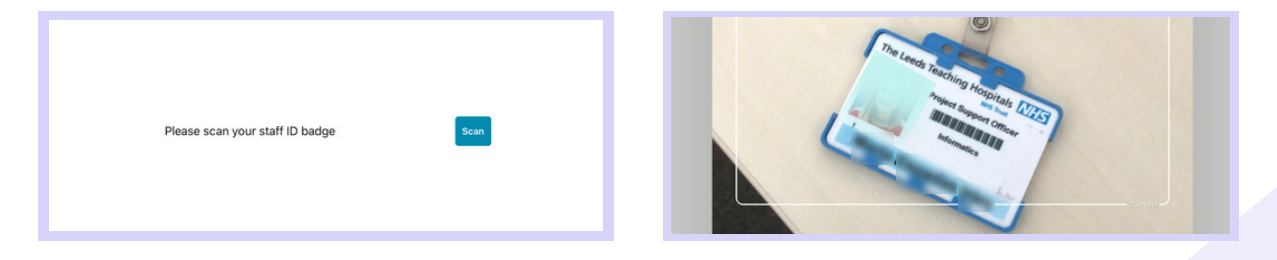

Enter your **PIN number**. The Homepage will open.

|                               |           | Pf             |           |
|-------------------------------|-----------|----------------|-----------|
| Please scan your staff ID bac |           |                |           |
| PIN                           | Enter PIN | Ċ,             |           |
|                               |           | Patient Search | Ward View |

#### Enrolling your badge

#### Tap on Login Options and then on **Enrol**.

| Please enter your PPM+ credentials     | 08:24 Fri 24 Jul | Login Options | ◆ 76% <b>■</b> )<br>Ξ      |
|----------------------------------------|------------------|---------------|----------------------------|
| EspadasM                               | HOW YOU LOGIN    |               |                            |
| The Leeds Teaching Hospitals NHS Trust | Username         |               | Tap to enrol<br>your badge |
| Login Cancel                           | Scan Badge       | Enrol         | your baage                 |
| Login Options                          |                  |               |                            |

#### Scan your badge to enrol it.

| 08:26 Fri 24 Jul                         |                   | 🗢 75% 🔳 ) |
|------------------------------------------|-------------------|-----------|
| Login Options                            | Enrol Staff Badge | ≡         |
| 1. SCAN YOUR BADGE                       |                   |           |
| Tap below to scan your staff badge       |                   |           |
| Scan Badge Sc                            | an                |           |
| 2. CONFIRM YOUR IDENTITY                 |                   |           |
| Enter your PPM+ credentials to confirm y | our identity      |           |

To confirm your identity, enter your ppm+ Username and Password and tap on **Verify.** Create a 4 digits PIN and tap Finish to save the changes and go to the Login screen.

| 2. CONFIRM YOUR IDENTITY               |                                        | 3. FINAL STEP                          |         |
|----------------------------------------|----------------------------------------|----------------------------------------|---------|
| Enter your PPM+ credentials to confirm | m your identity                        | For added security enter a 4 digit PIN |         |
| Username                               | EspadasM                               | PIN                                    | PIN     |
| Password                               |                                        | Confirm PIN                            | Confirm |
| Organisation                           | The Leeds Teaching Hospitals NHS Trust |                                        | Finish  |
|                                        | Verify                                 |                                        |         |
|                                        |                                        |                                        |         |

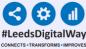

### Adding an eForm (Clinical Documents) on the PPM+ Mobile App

On the Homepage, tap on **Patient Search**. Tap the QR code to scan the patient's wristband.

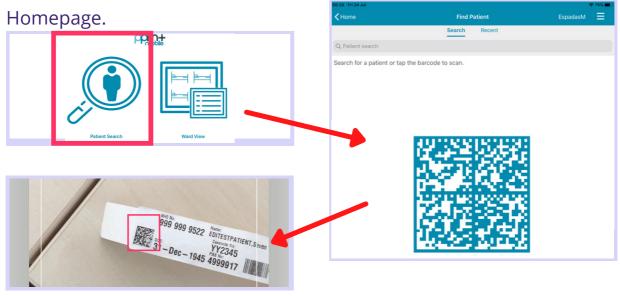

QR code in patient's wristband.

If unable to scan, you can search for the patient by typing their NHS number, name, or date of birth in the **Patient Search** bar.

| <b>≺</b> Home                                                                   | Find Pa | atient | EspadasM                    | ≡     |
|---------------------------------------------------------------------------------|---------|--------|-----------------------------|-------|
| Se                                                                              | arch    | Recent |                             |       |
| Q 9999999522                                                                    |         |        | 0                           | Cance |
| DITESTPATIENT, Seven<br>St. James's Universi, Beckett Street, Leeds, ,, LS9 7TF |         | Male   | 999 999 9522<br>16-May-2003 |       |

### This will open the **Patient Actions** menu.

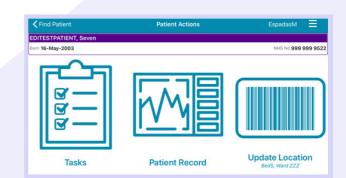

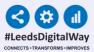

NHS

The Leeds

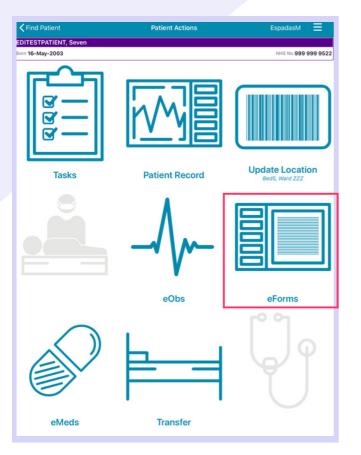

From the Patient Actions menu, tap on **eForms** to add a Clinical Document.

The Search eForms field allows you to search for a specific eForm.

All eForms will allow you to scroll through all eForms.

In Progress is where you can find any form you have saved as a draft.

My Favourites will show all your Favourite eForms.

| Patient Actions                 | Select eForm Category | SandhuH 📃          |
|---------------------------------|-----------------------|--------------------|
| TESTPATIENT, Itu (Mrs)          |                       |                    |
| Sorn 28-Nov-1954                |                       | NHS No.999 039 898 |
| Q Search eForms                 |                       |                    |
| All eForms                      |                       | :                  |
| My Favourites                   |                       |                    |
| Patient Enterable               |                       |                    |
| n Progress                      |                       |                    |
| AHP assessment                  |                       |                    |
| Anaesthetic record              |                       | :                  |
| Cardiac investigation           |                       |                    |
| Clinical care plan              |                       |                    |
| Clinical Note                   |                       |                    |
| Devices & Implants              |                       |                    |
| npatient medical note           |                       |                    |
| Maternity care plan (record art | ifact)                |                    |
| MDT plan                        |                       |                    |

7

| 08:21 Thu 6 Aug                       |                      | 중 11%               |
|---------------------------------------|----------------------|---------------------|
| Select eForm Category                 | All eForms           | SandhuH 📃           |
| TESTPATIENT, Itu (Mrs)                |                      |                     |
| Born 28-Nov-1954                      |                      | NHS No.999 039 8984 |
| Q Search eForms                       |                      |                     |
| 4AT Assessment Test For Delirium And  | Cognitive Impairment |                     |
| AHP Consultation                      |                      |                     |
| Anaesthetic Care Record               |                      |                     |
| Barrett's Oesophagus Outcome          |                      |                     |
| Bath Ankylosing Spondylitis Functiona | l Index (BASFI)      |                     |
| Assessment                            |                      | Favourite           |
| Blood Gas Results                     |                      |                     |
| BMC Proforma                          |                      |                     |
| Brain Attack Contact                  |                      | *                   |
| Cardiac Disease in Pregnancy Care Pla | n                    |                     |
| Children's Clinical Psychology Outcom | e                    |                     |
| Childrens Nurse Allergy Clinic Notes  |                      | *                   |
| Clinical Note                         |                      |                     |
| CNS Consultation                      |                      |                     |
|                                       |                      |                     |

8

To Favourite an eForm, swipe left on its entry and tap **Favourite.** A star will then appear next to the eForm.

| Anaesthetic Care Record                              |   |              |
|------------------------------------------------------|---|--------------|
| Barrett's Oesophagus Outcome                         |   |              |
| Bath Ankylosing Spondylitis Functional Index (BASFI) |   |              |
| sessment                                             | * | Un-Favourite |
| Blood Gas Results                                    |   |              |
| BMC Proforma                                         |   |              |
| Brain Attack Contact                                 |   |              |

To remove an eForm from your Favourites, swipe left again and tap on **Un-Favourite**.

#### To find out more about using the PPM+ Mobile App, <u>Click Here</u>

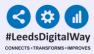

## Completing an Hysteroscopy Safety Checklist on the PPM+ Mobile App

Step 1: Search for Hysteroscopy
Safety Checklist in eForms in the
PPM+ Mobile App and then select
Hysteroscopy Safety Checklist from the options below.

| CLD, Testone (Mrs)            |                |
|-------------------------------|----------------|
| Born 01-Jan-1990              | NHS No. Unknow |
| Q Hysteroscopy                | Cance          |
| Hysteroscopy Safety Checklist |                |

#### Hysteroscopy Safety Checklist

| Which section of the form do you require?* |
|--------------------------------------------|
| O Pre-procedure                            |
| O Post-procedure                           |
| Theatre                                    |
|                                            |

**Step 2:** Select which section of the form you require (Pre-procedure or Post-procedure).

### Step 3: Complete the form and click Submit.

| Procedure outlined and risks of pain,<br>bleeding, infection, fainting and perforation<br>discussed? * |
|----------------------------------------------------------------------------------------------------|
| cedure                                                                                                 |
|                                                                                                    |

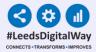

### Adding an eForm (Clinical Documents) via the Desktop

It is possible to complete an Hysteroscopy Safety Checklist on your Desktop via 'Add Clinical Document'. The layout of the eForm and the way you complete it is similar on the PPM+ Mobile App and PPM+ on a Desktop.

| Filter Events              | Show Booked and Delivere 🗸         | External Document Details                 |            |
|----------------------------|------------------------------------|-------------------------------------------|------------|
| Summary 2                  | Add ~                              | Q Expand        ⊕ Print                   | 自 Withdraw |
| 2022                       | A                                  | 1                                         | *          |
| 02-Aug-2022 Patient Safety | Hysteroscopy Safety Checklist - Pr | Hysteroscopy Safety Checklist             |            |
| 2021                       |                                    |                                           |            |
| 30-Nov-2021 Assessment     | Holistic Needs Assessment Patient  |                                           |            |
| 17-Nov-2021 Summary        | Clinical Notes                     | Which section of the form do you require? |            |

| Hysteroscopy Safety Checklist                                                                                    |                                                                                          |
|----------------------------------------------------------------------------------------------------|------------------------------------------------------------------------------------------|
| Which section of the form do you require? • Pro-procedure                                                        |                                                                                          |
| Theatre                                                                                                    |                                                                                          |
|                                                                                                    |                                                                                          |
|                                                                                                    |                                                                                          |
| Pre-Procedure                                                                                                    |                                                                                          |
| Are there any equipment issues or concerns prior to the procedure? No                                            | Have the team introduced themselves by name and role? Yes                                |
| Has the patient confirmed their identity including details checked with<br>case notes / electronic files?<br>Yes | Has the patient received a patient information leaflet regarding th<br>procedure?<br>Yes |
| Has the patient taken medication in anticipation of the procedure? Yes                                           | Is the patient taking anti-coagulants?<br>No                                             |
| Does the patient have a risk of pregnancy?<br>No                                                                 |                                                                                          |
|                                                                                                    |                                                                                          |

You can view the completed Hysteroscopy Safety Checklist eForm in the patient's record in the Desktop version of **PPM+** and on in the **PPM+ Mobile App**.

# To find out how to add a Clinical Document and other functions via your Desktop PC or Laptop, <u>Click Here</u>.

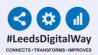

## Withdrawing an Hysteroscopy Safety Checklist

11

| Action | Ward               | Bed | Patient           | Age | Scanned<br>Location | Time<br>Since<br>Arrival | Tasks                | Consultant |
|--------|--------------------|-----|-------------------|-----|---------------------|--------------------------|----------------------|------------|
| Bed U  | nassigi            | ned |                   |     |                     |                          |                      |            |
|        | TEST<br>EPR<br>ZZZ |     | EDITESTPATIENTONE | 76y |                     | 47d<br>23h<br>46m        | 10 (10<br>overdue) ? | AW         |
|        | TEST<br>EPR<br>ZZZ |     | TEST Ann          | 57y |                     | 85d<br>20h<br>42m        | 7 (7<br>overdue) ?   | A          |
| •      | TEST<br>EPR        |     | TEST Bravo        | 71y |                     | 102d<br>1h               | 13 (13<br>overdue)   | AW         |

Step 2 : Click on Single Patient View.

Step 1: To withdraw an Hysteroscopy Safety Checklist, go onto the Multi Patient View of the ward/area the patient is currently admitted on via the desktop version of PPM+. Click on the blue drop down button next to their name.

Single Patient View eMeds Add Clinical Note Dictation (EPRO) Add Clinical Document Handover Manage Custom List Transfer

| Patient                           | $\sim$ | 999 999 9522 | Q               |
|-----------------------------------|--------|--------------|-----------------|
| Patient<br>Clinic                 |        |              | Advanced Search |
| Contact<br>MDT<br>Theatre<br>Ward |        |              |                 |

Step 3: You can also access the Single Patient View for a Patient by selecting 'Patient' at the top of the PPM+ Homepage from the dropdown options and then entering the Patient's NHS number.

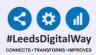

Step 4: Select the
Hysteroscopy Safety
Checklist you wish to
withdraw, and then click on
the Withdraw button on the
right hand side of the screen.

| Filter Events          | Show Booked and Delivere 💙         | External Document Details                 |            |
|------------------------|------------------------------------|-------------------------------------------|------------|
| Summary 2<br>2022      | Add -                              | @ Expand ⊖ Print                          | 8 Withdraw |
|                        | Hysteroscopy Safety Checklist - Pr | Hysteroscopy Safety Checklist             |            |
| 2021                   |                                    |                                           |            |
| 30-Nov-2021 Assessment | Holistic Needs Assessment Patient  |                                           |            |
| 17-Nov-2021 Summary    | Clinical Notes                     | Which section of the form do you require? |            |

12

| Vithdraw                                      |                         |                               |    |
|-----------------------------------------------|-------------------------|-------------------------------|----|
| Are you sure you wan<br>locument from this pa |                         | , but not delete, the followi | ng |
| fyes, please enter a i                        | eason why this document | is being withdrawn.           |    |
|                                               |                         |                               |    |
| Tes                                           |                         |                               |    |
| Tes                                           |                         |                               |    |
| Test                                          |                         |                               |    |
| Test                                          |                         |                               |    |

**Step 5:** Document the reason for withdrawing the Interventional Radiology Checklist and then click on **Withdraw**.

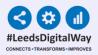

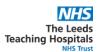

### **Useful contacts**

Please contact the **Implementation Team** for **Digital Support & Training** on PPM+ functionalities.

Ext: 60599 leedsth-tr.ImplementationTeam@nhs.net

Please contact the Informatics Service Desk at x26655 or visit the portal at **https://lth-dwp.onbmc.com/** to:

- Reset your password.
- Report a problem you are having within PPM+ functionality.
- Report a data quality problem within PPM+.
- Request new user accounts for PPM+.
- Disable PPM+ accounts for any leavers from your department.

If you would like to make a **Request For Work to PPM+**, <u>Click Here</u> to be taken to the required page on the Trust's intranet.

Please contact the **IT Training Department** at <u>ITTraining.LTHT@nhs.net</u> if you require further training on PPM+ or any other Clinical System.

PPM+ Help Site: <u>https://www.ppmsupport.leedsth.nhs.uk/</u>